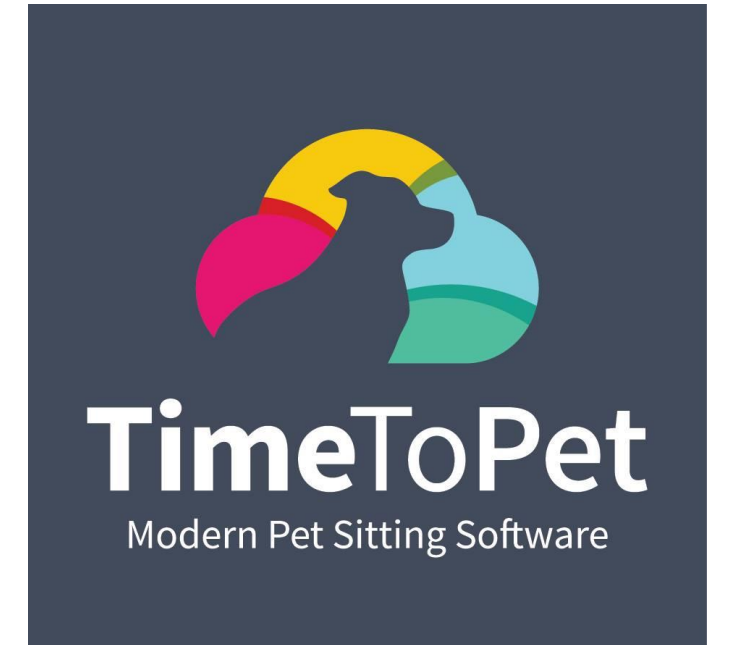

*Client Portal Guide*

# Activating Your Account

If you have not received an email with instructions on how to activate your account you can easily do so yourself by following these instructions:

1. On Your Portal Login Screen Click The Activate Button.

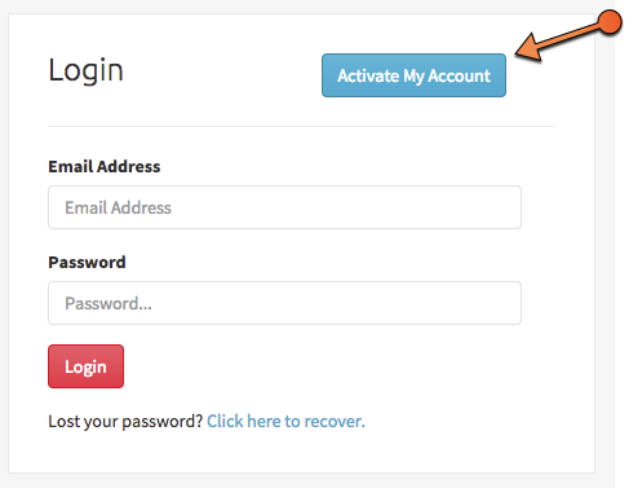

2. Enter your email address and click submit.

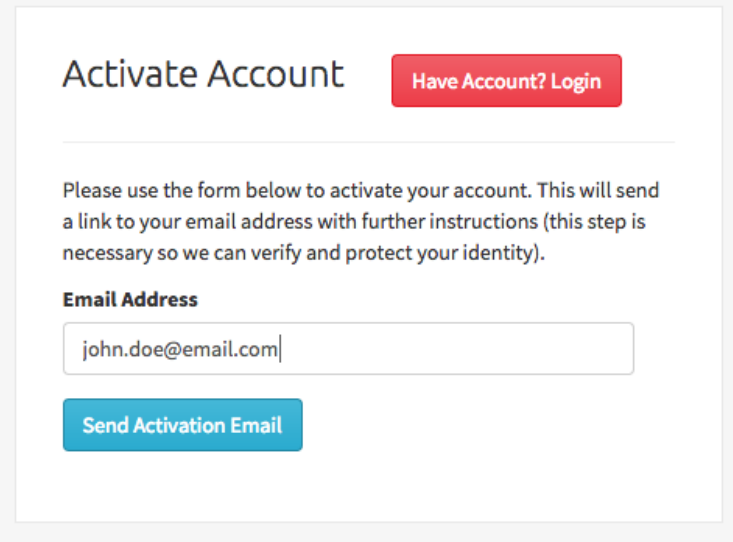

3. In order to verify your email address and account we will send you an email with instructions on how to complete the activation of your account. Open the email we sent and follow the instructions inside.

## Using the Activity Feed

The Activity Feed allows you to communicate directly with us. Any messages you send us and all message we send you will also be sent via email so you will never have to worry about missing an update.

#### **Send A New Message**

To send us a new message simply click "Add A Message…" and start typing. When your message is ready to be sent you can click the "Add Message" button.

You can optionally attach any number of attachments with each message. To send an attachment click the "Attachment" link next to the Add Message button.

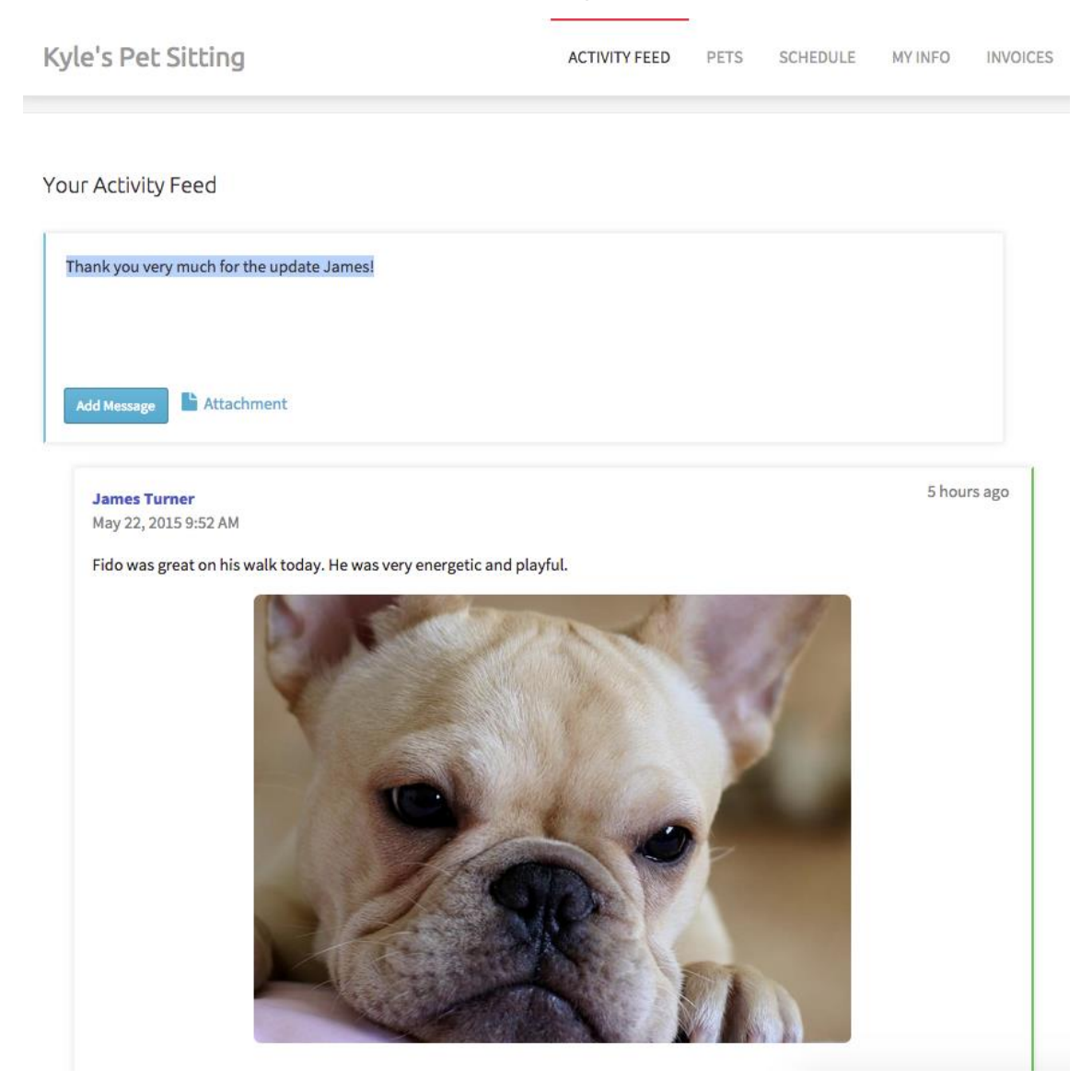

## Your Pets

Using the Pets page you can keep your current pet's information up to date as well as informing us of any new pets.

### **Add A New Pet**

To add a new pet click the "New Pet" button.

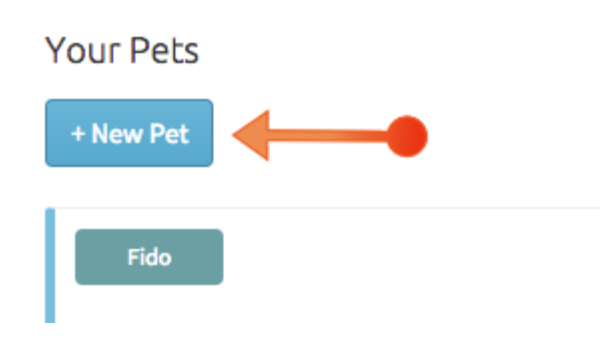

Using the new screen fill out as many details about your pet that you can. Optionally you can also attach a picture to help us better identify your pet.

When done adding your pet's details click the "Save Pet" button in the bottom right corner.

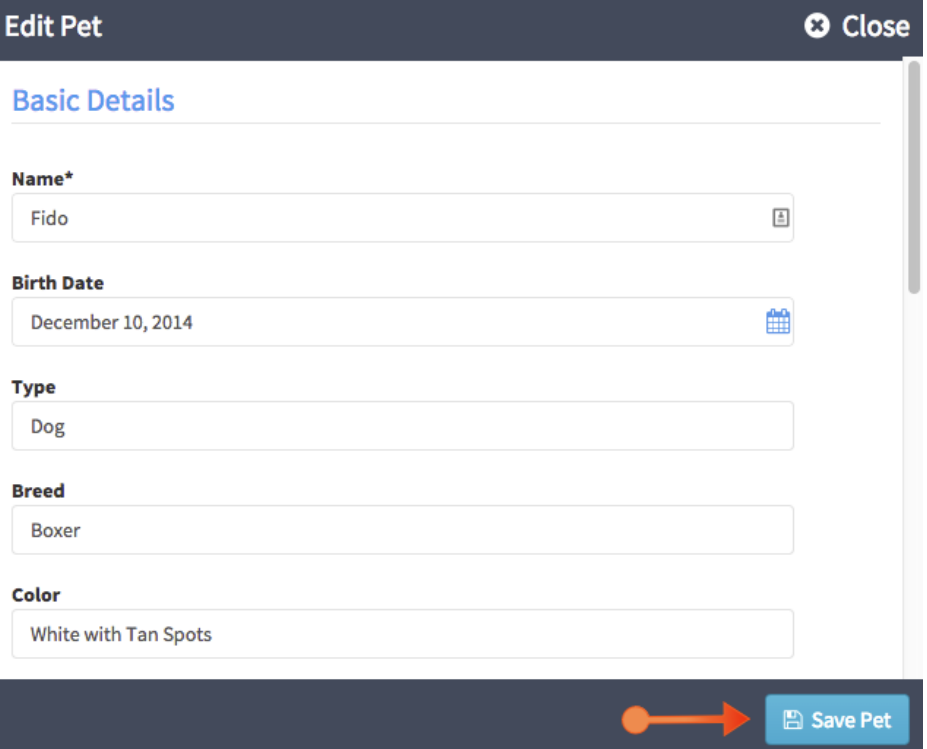

#### **Update Pet's Details**

The more up to date your pet's details are, the better service we can provide. To edit your pet's information click the Edit button for the pet's information you want to edit.

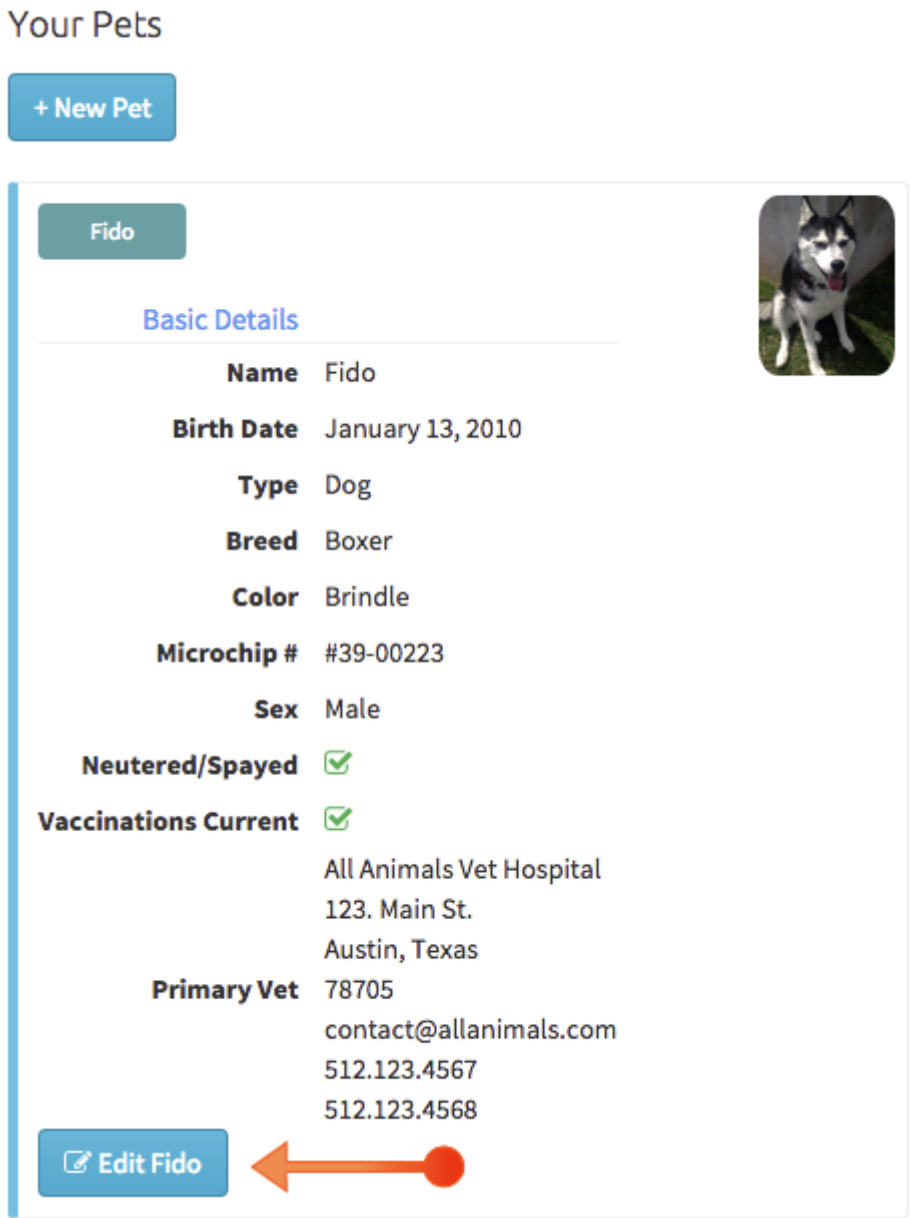

The same screen you use to add a new pet will appear. Update the appropriate information in here and then click the "Save Pet" button.

## My Info

The "My Info" page allows you to keep your contact information up to date. To start click on the "My Info" link at the top of the page.

Use the fields on this page to update your appropriate information and when ready scroll down to the bottom and click the "Update Information" button to save your changes.

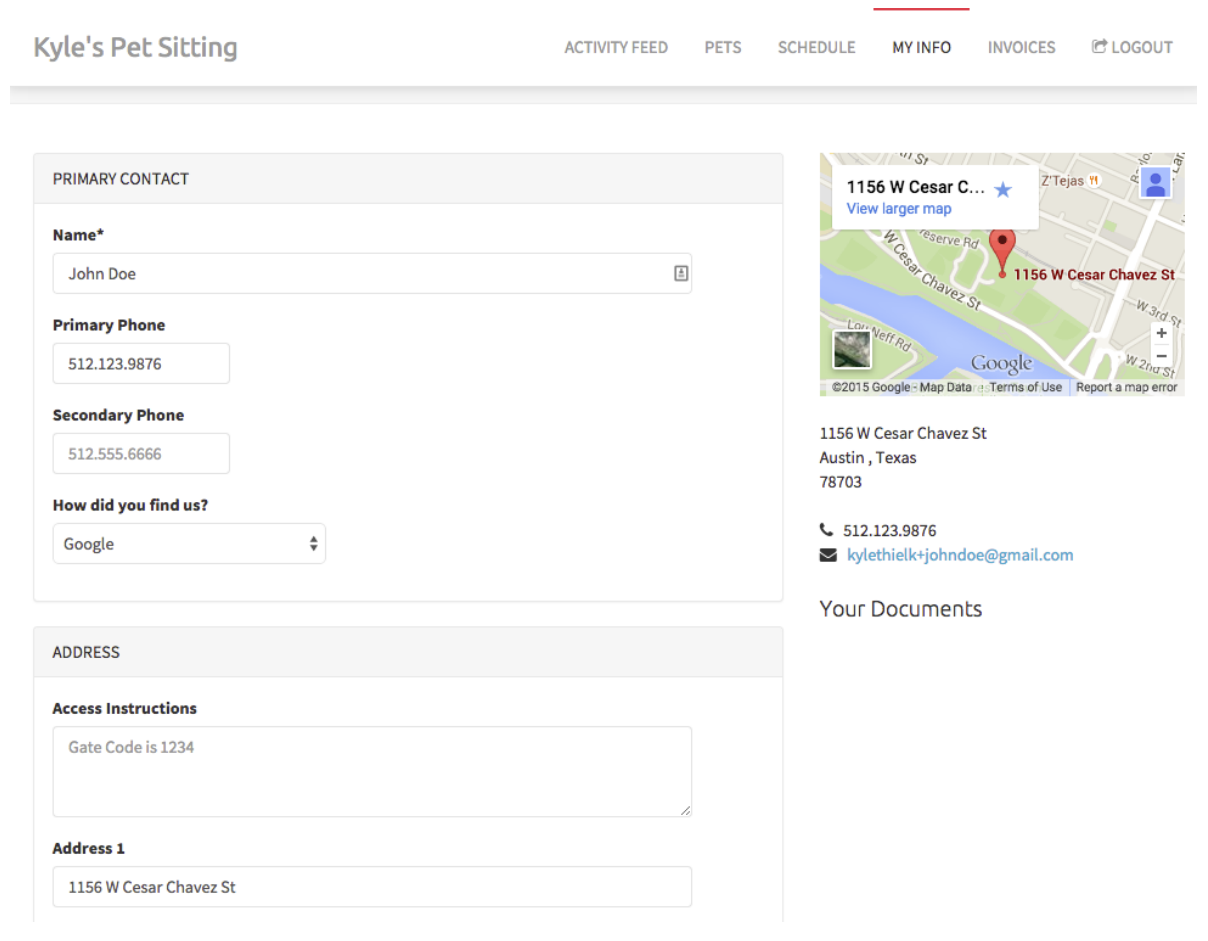

## Requesting Services

You can use your Client Portal to send us service requests. To start click on the "Schedule" link at the top of the page.

### **Requesting New Services**

Click the "Request New Service" button.

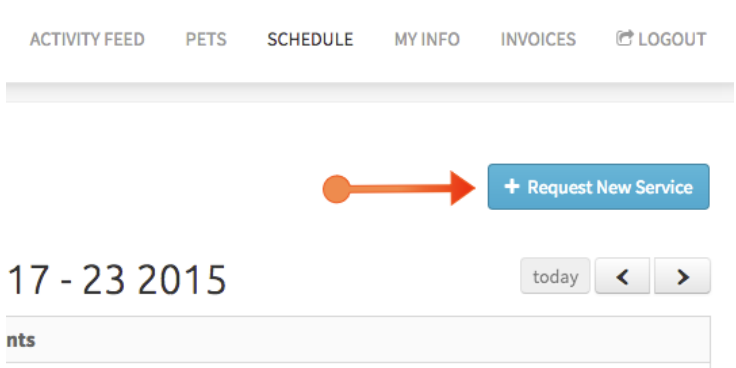

This form allows you to request single/one off visits.

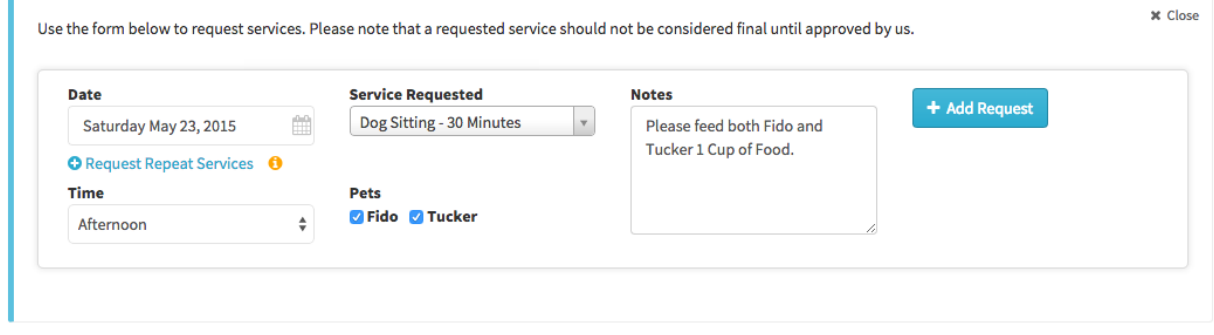

Fill out the Date, Time, Service, Pets and Notes sections. When ready click the "Add Request" button to send your request to us directly. **Services are pending until reviewed and approved by us.** We will send you an email confirmation when they have been reviewed and approved.

If you have made a mistake or want to remove a request you can do so by clicking the "Deleted Requested Service" link.

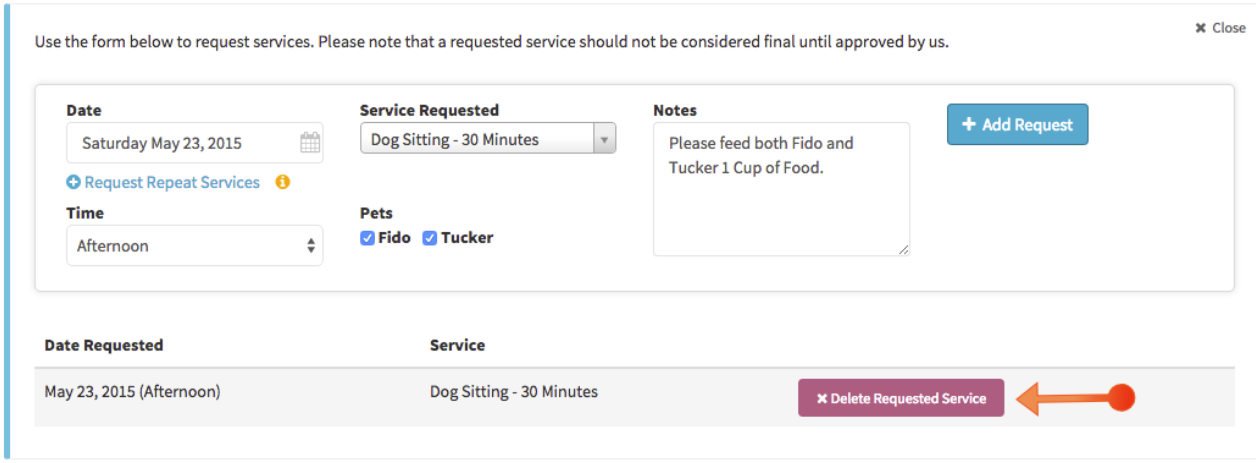

If you need to request services over multiple days you can use the Repeat Services Screen. To start click the "Request Repeat Services" link.

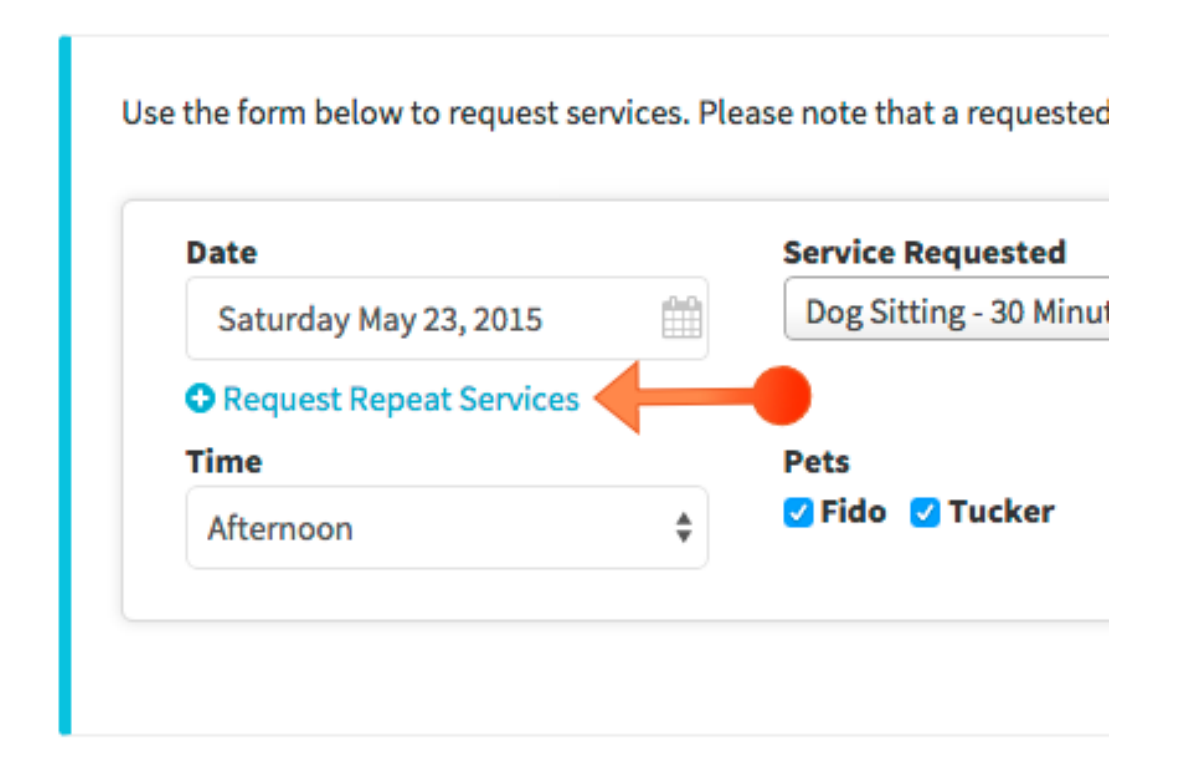

Using this form you can easily add multiple visits at once. Start by selecting the date range that you want to request services. Select the service, the pets and leave any notes. Finally select the times you want us on each day.

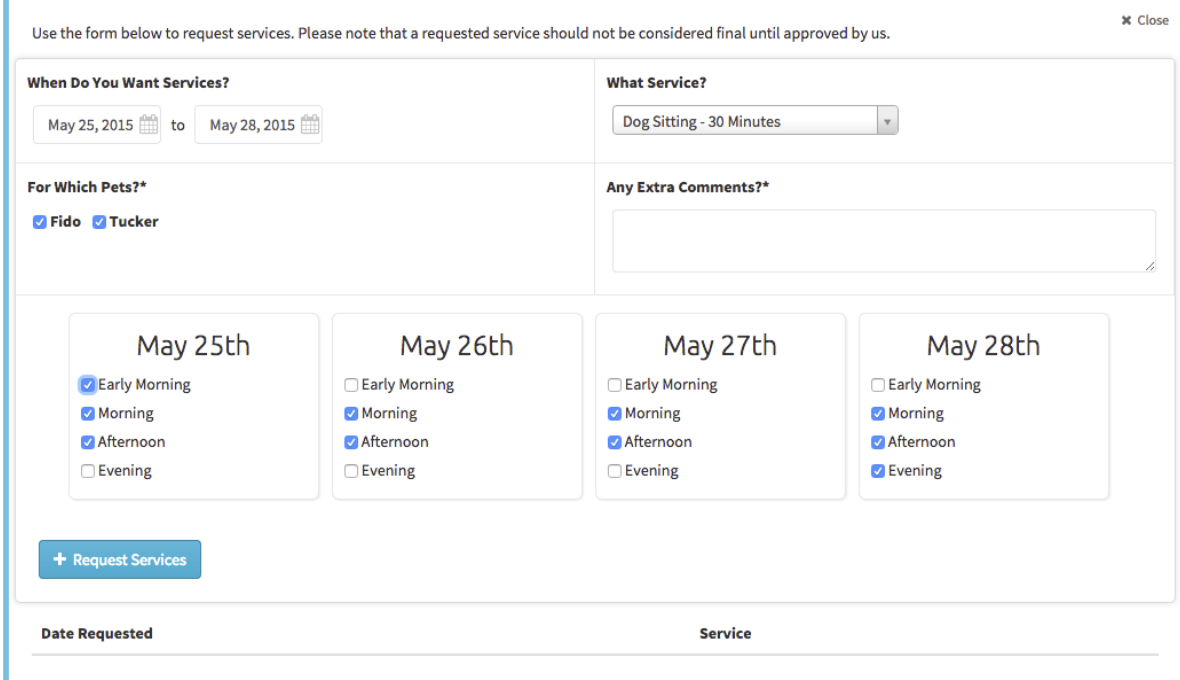

When ready click the "Request Services" button to send us your request. **Services are pending until reviewed and approved by us.** We will send you an email confirmation when they have been reviewed and approved.

## **Invoices**

The Invoices pages allows you to see any outstanding invoices for your account. To start click the "Invoices" link at the top of the page.

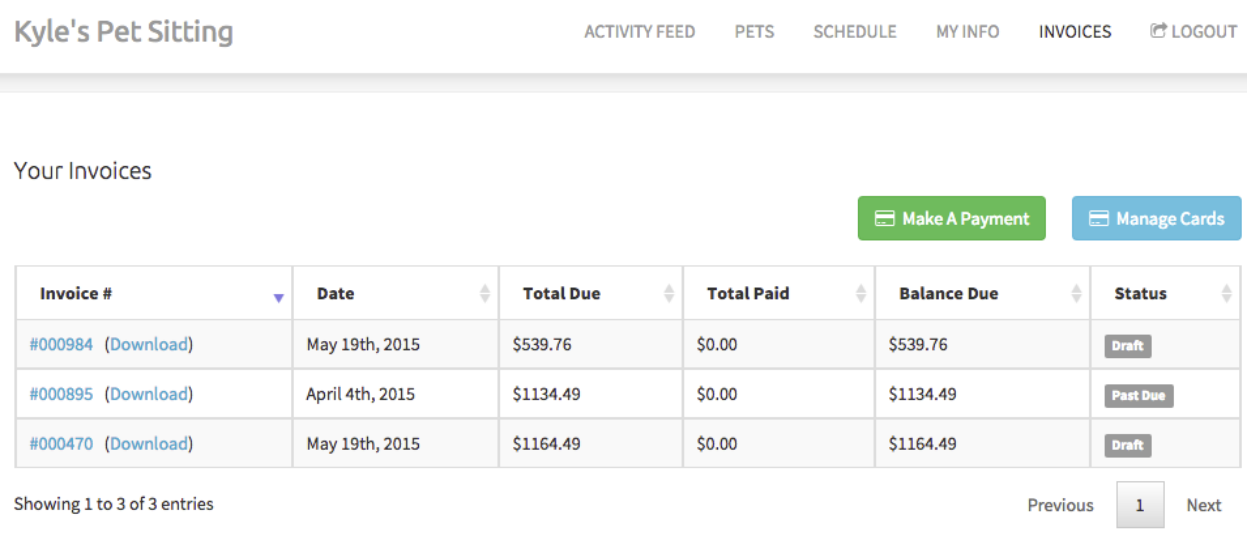

You can download any invoice by clicking the "Download" link.

### **Paying An Invoice**

If credit card processing is enabled you can pay an invoice by clicking on the "Make A Payment" button. To select an invoice that you want to pay click on the row and enter the amount you want to pay (by default the total balance due is selected).

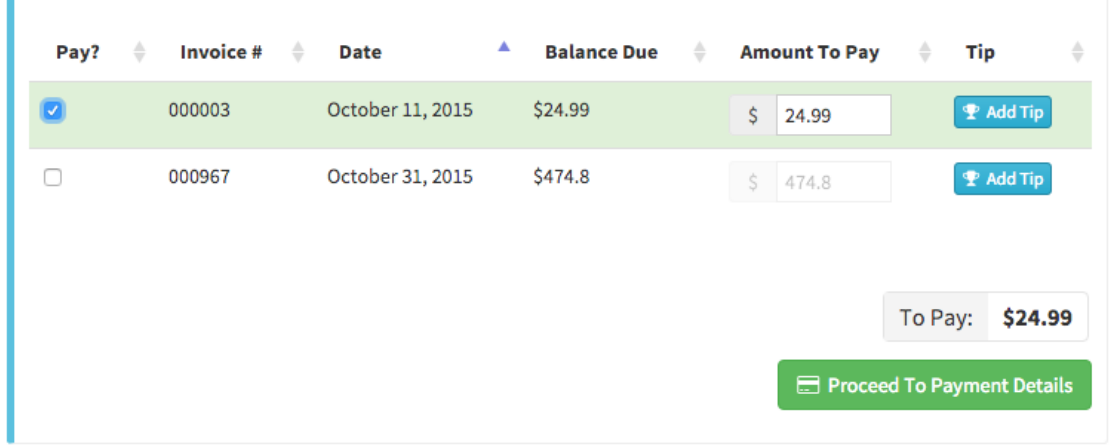

To add an optional tip click the "Add Tip" button. Use the drop down to select a pre-calculated percentage or to enter a custom amount select "Custom".

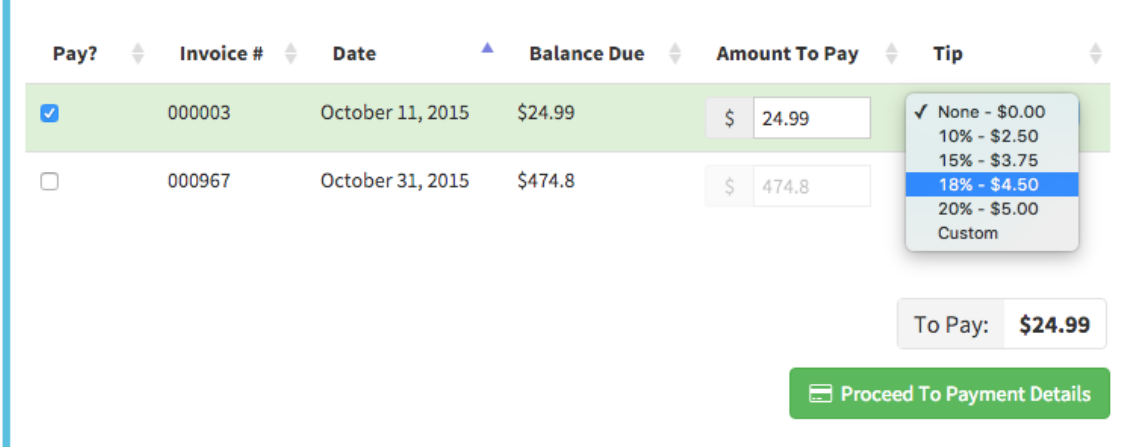

When ready click the "Proceed To Payment Details" button.

You can then either use a saved card or enter a new card. Click the "Submit Payment" button to finalize and submit the payment.

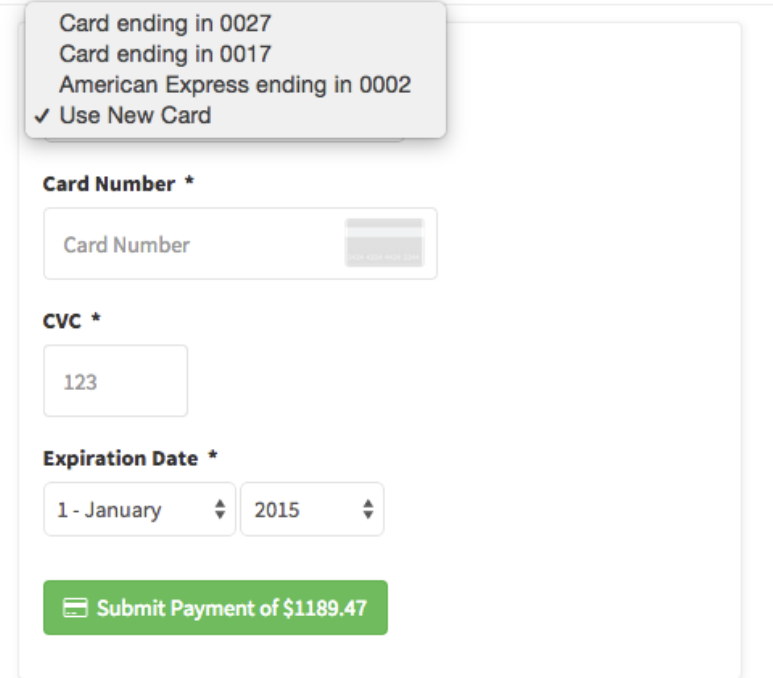

## Requesting Changes To Services

- 1. To request a change or cancellation for an already scheduled service visit your [Services](https://www.timetopet.com/portal/services) page.
- 2. Click the button labelled "Cancel/Change

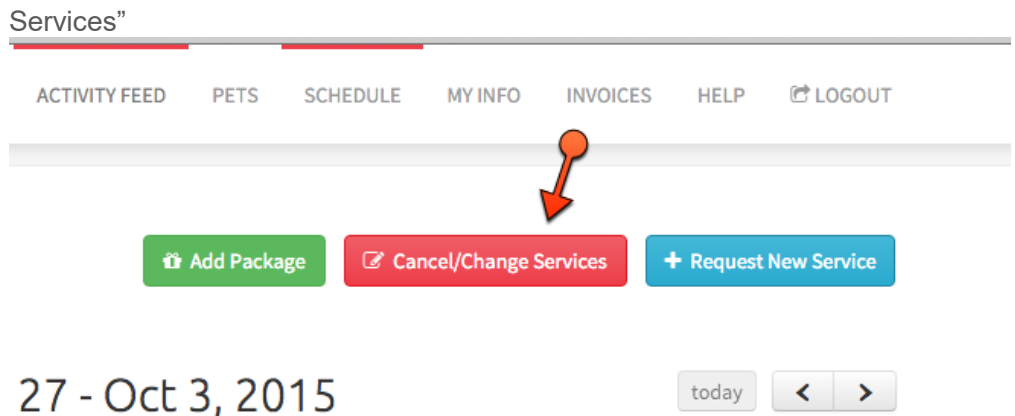

3. A new window will appear where you can send us a message about any changes you would like to request. Please leave as much detail as possible about the changes you are requesting

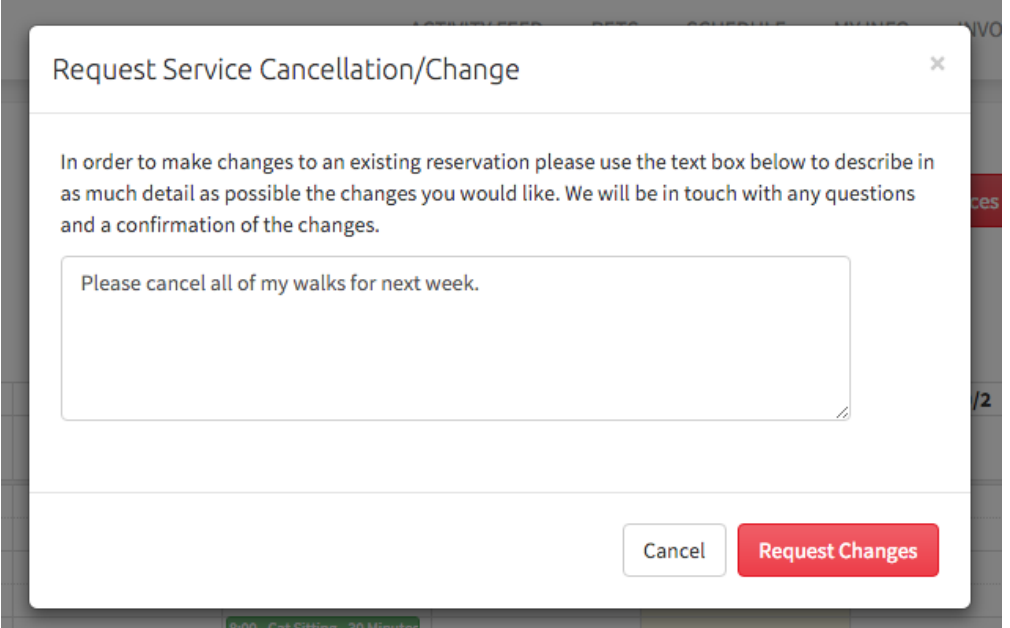

4. We will review your request, ask for any clarification if needed and get back in touch with you to confirm the requested changes. Changes/Cancellations should not be consider confirmed until you hear back from us with a confirmation.